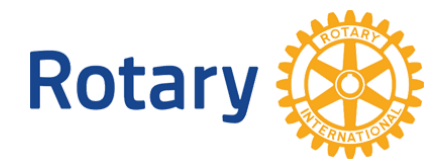

# **Digital Strategi for Rotary i Norge**

Brukerveiledning

#### **VIKTIG**

**Dette dokumentet er ment som en overordnet veiledning. Etter avtale med Webmaster i Rotary vil vi invitere Dico'ne til å være med å utvide dokumentet. Dokumentet vil derfor være et levende dokument der vi alle vil bidra med innhold.**

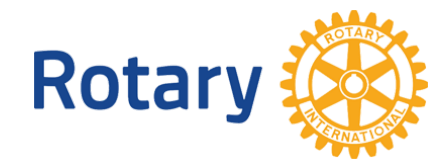

## <span id="page-1-0"></span>*Innholdsfortegnelse*

[Innholdsfortegnelse](#page-1-0)

[Om brukerveiledning](#page-3-0)

Om web-løsningen "Rotary Medlemsnett"

[Tilgang til løsningen](#page-4-0)

[Hvordan logge på](#page-4-1)

[Mangler du, eller har du glemt passordet?](#page-5-0)

Hvis du skifter epost-adresse

#### Appsco Dashboard

[Startside for Rotary medlemmer](#page-6-1)

#### [Rotary Medlemsnett](#page-8-0)

[Tilgang og meny med rollen Medlem](#page-8-1)

**[Medlemsnett](#page-8-2)** 

[Din profil](#page-9-0)

[Distrikt](#page-10-0)

[Klubb](#page-10-1)

[Medlemmer](#page-10-2)

**[Fellowship](#page-11-0)** 

[Pålogget som klubb](#page-12-0)

**[Medlemsnett](#page-12-1)** 

[Medlemmer](#page-13-0)

[Redigere medlem](#page-14-0)

[85års regelen og permisjoner](#page-14-1)

[Registrere møtefrie uker](#page-16-0)

[Registrere oppmøte](#page-17-0)

[Registrere klubbens tillitsvalgte](#page-18-0)

[Rapporter](#page-20-0)

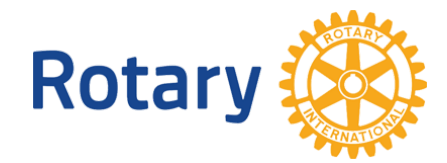

[Pålogget som distrikt](#page-21-0)

**[Medlemsnett](#page-21-1)** 

FAQ - Ofte stilte spørsmål

[Hvordan redigere eller legge til medlem](#page-22-1)

Sitemap - oversikt over alle sider per 21.06.2016

[Om leverandøren](#page-25-0)

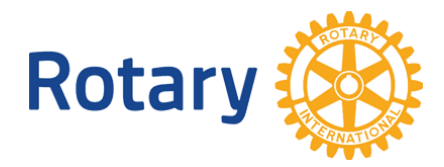

# <span id="page-3-0"></span>**Om brukerveiledning**

Vi har bygget opp brukerveiledningen på måte som du navigerer i applikasjonen.

Når du logger på applikasjonen vil du komme til innledning på samme nivå 1 og når man klikker på menyen for å se neste side kommer du til nivå 2. Om du derfra klikker på en lenke så kommer du til nivå 3 osv.

## <span id="page-3-1"></span>**Om web-løsningen "Rotary Medlemsnett"**

Norsk Rotary Forum har gjennom en avtale med leverandøren tilgang til en web-løsning som er ment å dekke følgende behov for Rotary:

- Tilgangskontroll gjennom et felles 'Dashboard'
- Rotary Medlemsnett for vedlikehold av medlems-, klubb- og distriktsinformasjon
- Websider for klubber
- Websider for distrikter
- Webside for Rotary i Norge
- Websider for Norfos aktivitetsområder
- Webside for Norfos support-tjeneste

Denne brukerveiledningen dekker kun Dashboard og medlemsnett.

Det er leverandøren som er eier av løsningen og Norfo er således en kunde på løsningen på lik linje med andre land. Løsningen er integrert med Rotary International gjennom REST API slik at informasjon som legges inn i medlemsnett, automatisk sendes over til Rotary International sine databaser. Rotary International overvåker kvaliteten på denne informasjonen, og responderer med å tildele nye medlemmer medlemsnummer i det internasjonale rotary registeret.

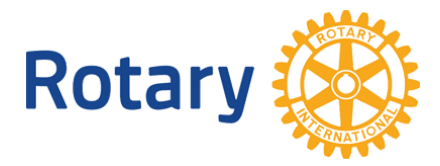

## <span id="page-4-0"></span>*Tilgang til løsningen*

Tilgang til informasjon i Rotary Medlemsnett styres av et brukernavn og et passord. Når et medlem blir registrert, blir den registrerte e-postadresse automatisk satt som brukernavn. Passordet settes gjennom en applikasjon som du finner på nettstedet appsco.com. Se nedenfor.

Når du vil logge på, må brukernavn og passord angis , og du blir presentert for en startside eller et dashboard med ikoner for å komme videre. Vi kaller dette dashboard for **Min side.**

### <span id="page-4-1"></span>**Hvordan logge på**

- 1. Du har to forskjellige muligheter når du vil logge deg på:
	- a. Gå til [http://www.appsco.com](http://www.appsco.com/) og velg login.

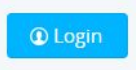

b. Gå til din klubbs webside og klikk "min side".

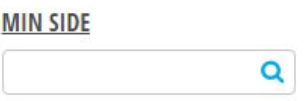

Over ser du bilde fra din klubbs webside

2. Skriv inn brukernavn og passord og trykk "Login"

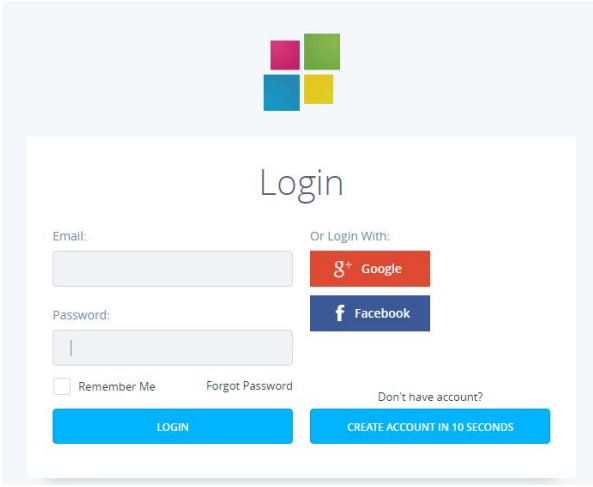

MERK: Du kan eller skal ikke benytte andre påloggingsmetoder som facebook eller Google. Det eneste riktige er å benytte brukernavn (e-post) og passord.

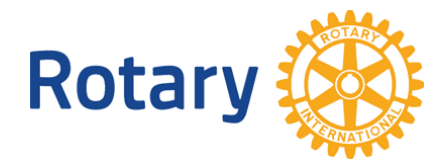

#### <span id="page-5-0"></span>**Mangler du, eller har du glemt passordet?**

Om du trenger passord da skal du benytte "glemt passord" funksjon. Du vil da motta en e-post som ber deg om å velge et nytt passord. Deretter får du igjen tilgang til systemet ved å skrive inn ditt brukernavn og nye passord.

Du skal følg denne lenken om du vil endre ditt passord: <https://appsco.com/login/reset>

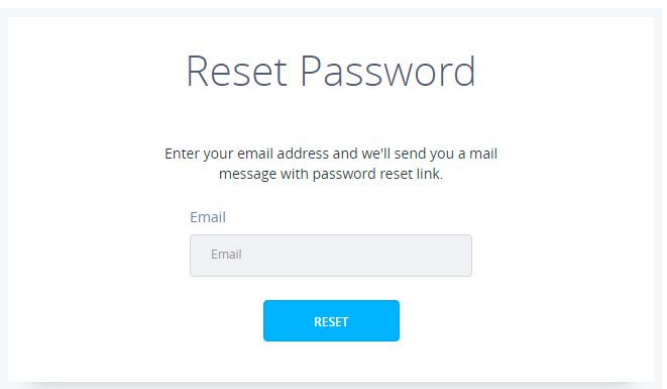

Du kan eventuelt velge "forgot password" i påloggingsbildet

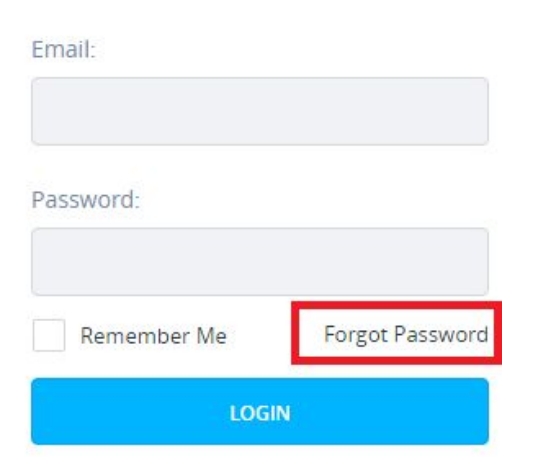

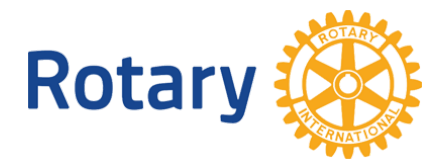

### <span id="page-6-0"></span>**Hvis du skifter epost-adresse**

Fordi e-postadressen din er nøkkelen til systemet, må du følge bestemte prosedyrer for å endre epostadressen.

Slik går du frem:

- 1. step1
- 2. Step2
- 3. step3

## **Appsco Dashboard**

### <span id="page-6-1"></span>*Startside for Rotary medlemmer*

Etter at du har logget på så vil du se "Rotary - Min side" . Denne startsiden gir deg ikoner for å gå videre. Ved å klikke på et av ikonene vil du bli sendt videre for eksempel til Rotary Medlemsnett.

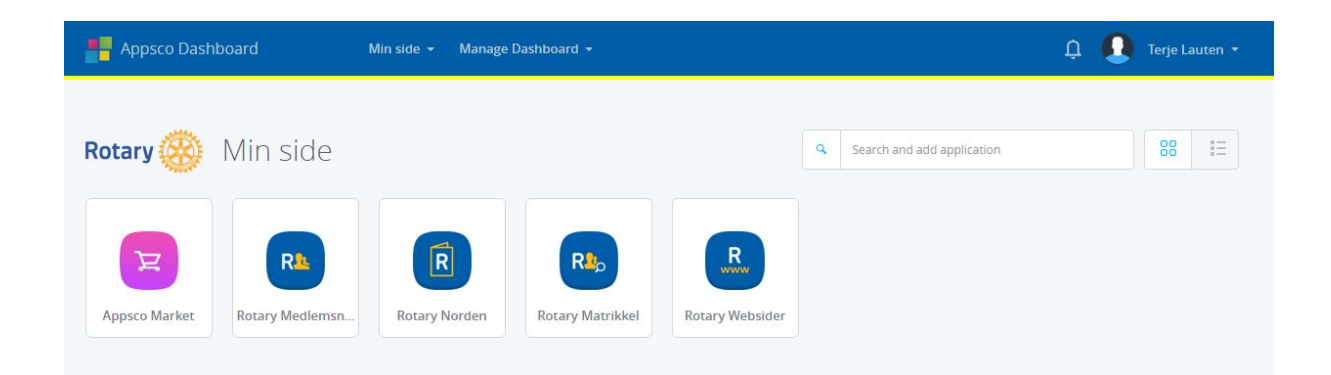

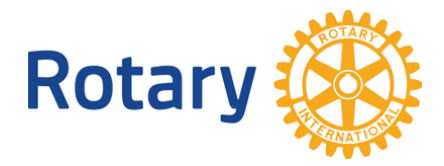

VIKTIG! Når du logger på Appsco vil du først komme til din personlige side. Du må da bytte til "Rotary Dashboard. Dette gjør du på følgende måte

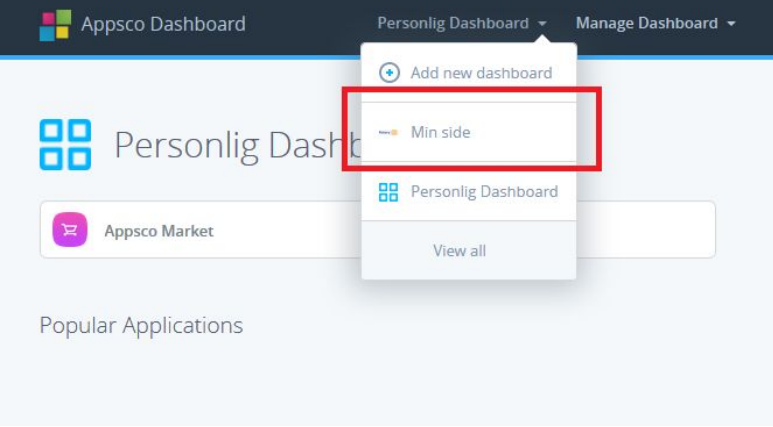

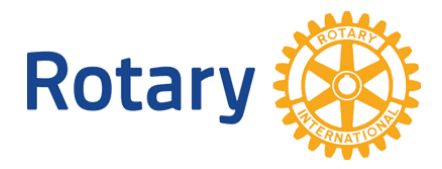

# <span id="page-8-0"></span>**Rotary Medlemsnett**

Du er nå logget inn i en egen applikasjon som kalles "Rotary Medlemsnett".

Rotary medlemsnett er et rolle-styrt system og du vil kunne se og gjøre endringer i systemet ut fra hvilken rolle du har i din klubb, ditt distrikt eller i Norfo. Roller kan f eks være medlem, president, kasserer, guvernør e.l. Hvilke rolle et medlem har, vil endre seg over tid, og dette styres ved at klubbene, distriktene og NORFO endrer informasjon om det enkelte medlem ved å tildele dem roller og oppgaver i Medlemsnett. Så snart et medlem har fått en ny rolle, er også tilgangene endret deretter.

## <span id="page-8-1"></span>*Tilgang og meny med rollen Medlem*

### <span id="page-8-2"></span>*Medlemsnett*

Når du logger på Rotary Medlemsnett som medlem vil du se følgende side:

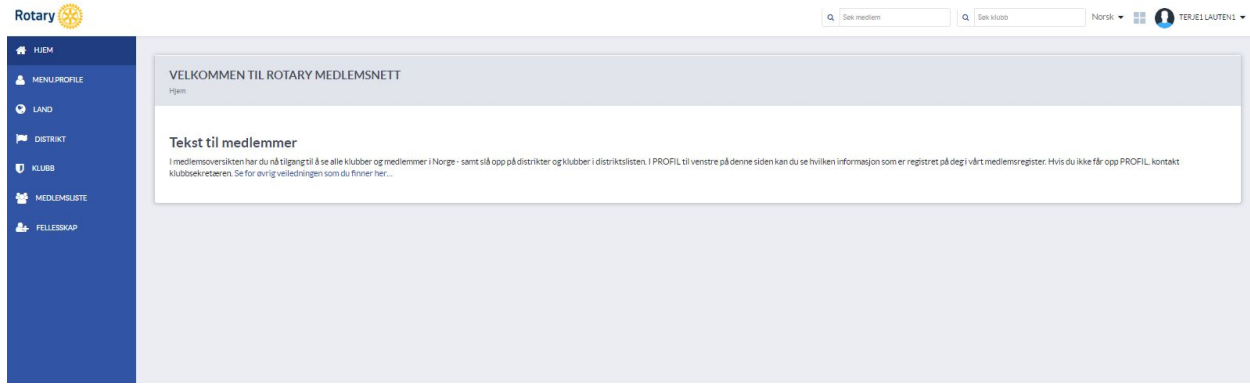

Forklaring:

- 1. Blå venstre side er meny
- 2. Hvit boks i midten er nyheter/ informasjon til medlemmer redigert av Webmaster Norfo
- 3. Oppe til høyre er "Søk medlem" og "søk klubb"
- 4. Oppe til høyre er språkvalg
- 5. Oppe til høyre er Link til "**Min side**"
- 6. Oppe til høyre er tilgang til din konto

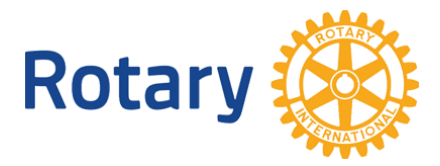

### <span id="page-9-0"></span>**Din profil**

Her ser du alle personlige data som Rotary har registrert på deg. Ved å klikke "Redigere" så kan du endre denne informasjonen hvis den ikke er riktig. Det ikke er alle felter du kan redigere: Klubbnavn, klubb nummer, medlemsnummer, medlemstype, opptaksdato, klassifikasjon, fadder mm.

Informasjonen er delt inn i grupper som du åpner ved å klikke på pluss-tegnene ute til høyre. Se rød boks i illustrasjonen nedenfor.

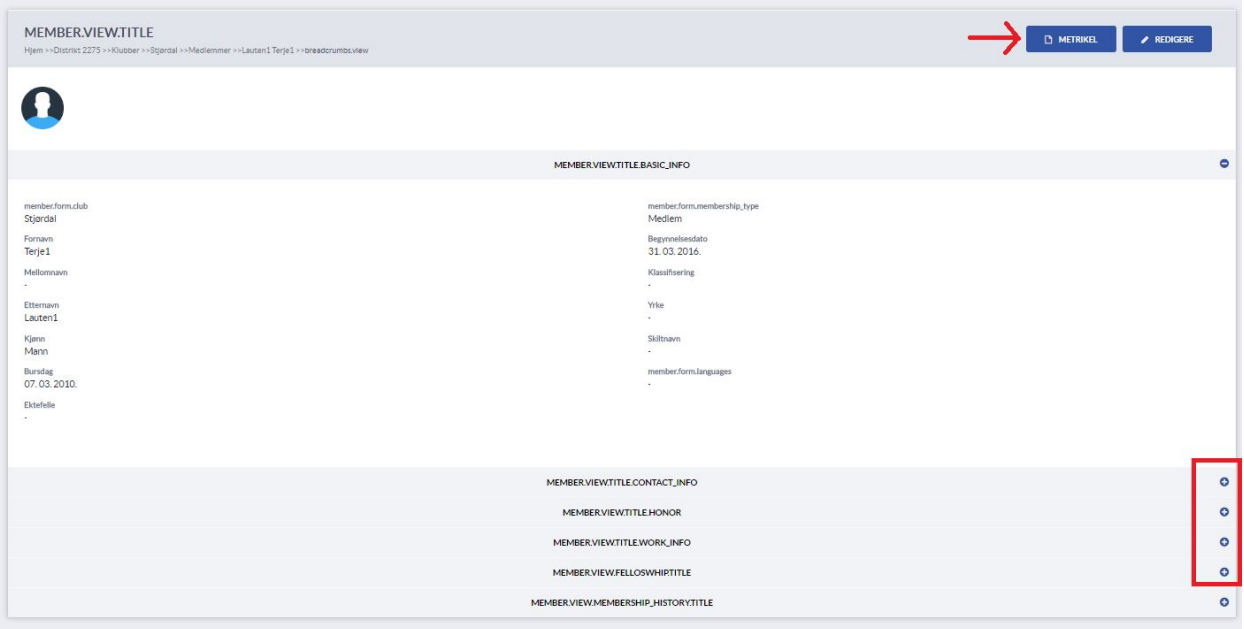

Matrikkel finner du ved å trykke på blå knapp merket i bildet overnfor med en rød pil.

- Matrikkel knyttet til Norfo viser alle landets medlemmer
- Matrikkel for distriktet viser alle medlemmer knyttet til distriktet
- Matrikkel for klubb viser alle medlemmer knyttet til klubb

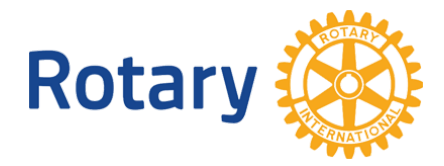

### <span id="page-10-0"></span>**Distrikt**

Her ser du informasjon om distriktet som din klubb er medlem i. For å se informasjonen på du trykke på / velge ditt distrikt

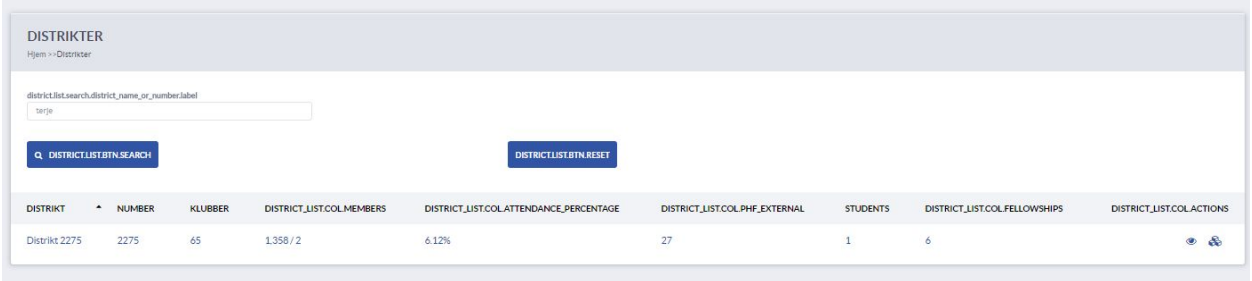

### <span id="page-10-1"></span>**Klubb**

Her ser du informasjon om din klubb. For å se informasjonen må du klikke på klubbens navn.

<span id="page-10-2"></span>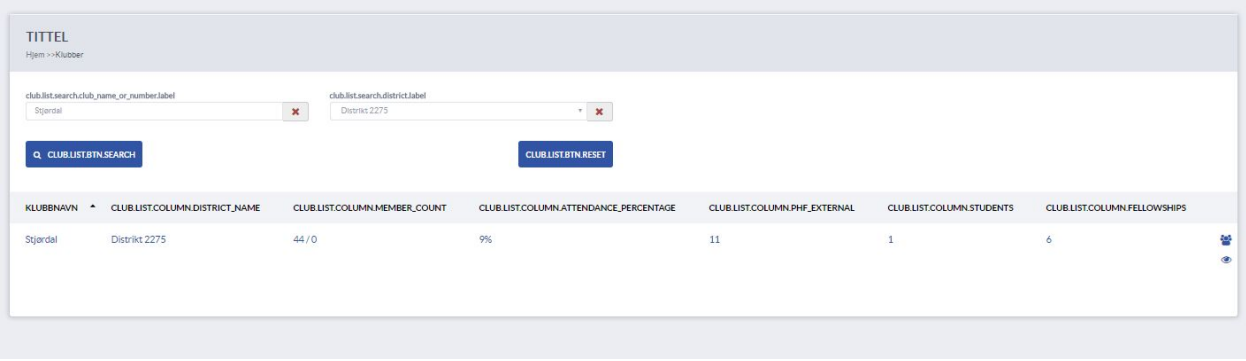

### **Medlemmer**

Her ser du informasjon om medlemmer i Rotary i Norge. For å se detaljert informasjon per medlem så må du trykke på ikonet "se medlem"

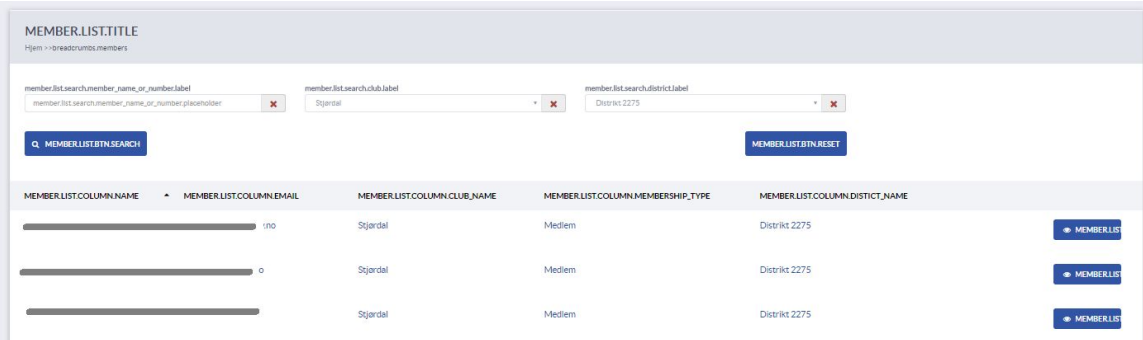

*I denne illustrasjonen er medlemmers navn er tegnet over av identitets hensyn*

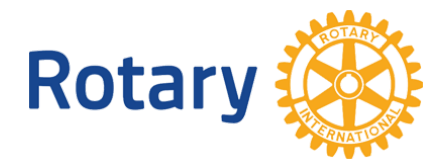

## <span id="page-11-0"></span>**Fellowship**

Her vil du se en liste over de Rotary Fellowships du som medlem kan være med i.

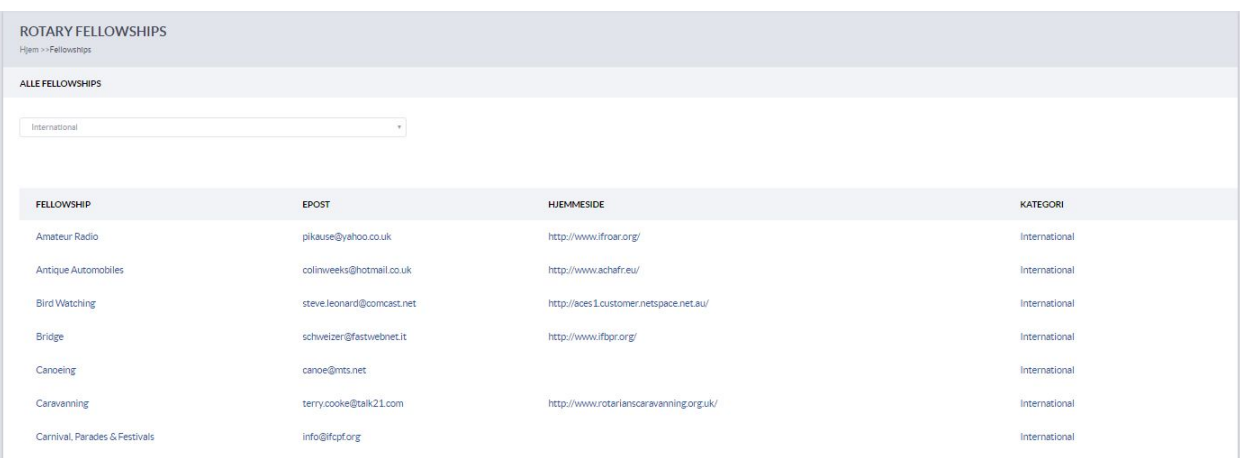

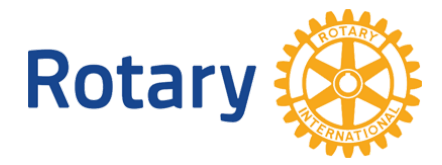

## <span id="page-12-0"></span>*Pålogget som klubb*

Dersom du har rolle som president, sekretær, executive secretary eller Cico så vil du se mer enn når logger på som medlem. Du vil da bli logget på som "klubb" og du vil i tillegg til din egen informasjon få opp informasjon tilsvarende rollen i klubben.

#### <span id="page-12-1"></span>**Medlemsnett**

Når du er pålogget med klubb tilgang så er forsiden endret. Du vil få klubb relatert informasjon i den hvite boksen og menyen er utvidet.

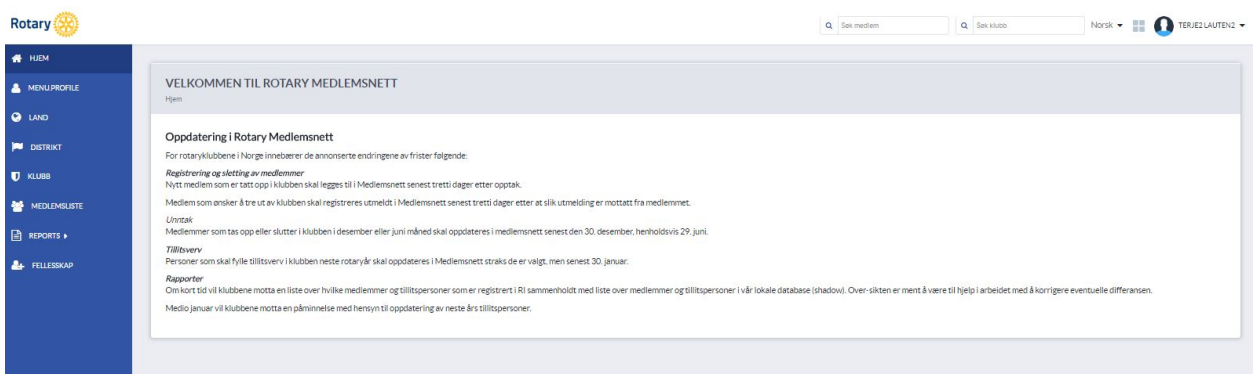

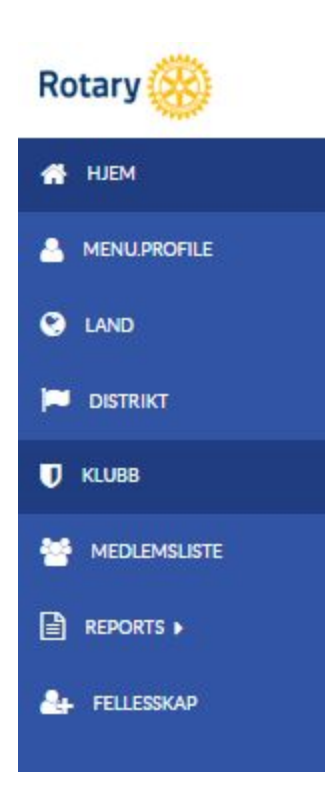

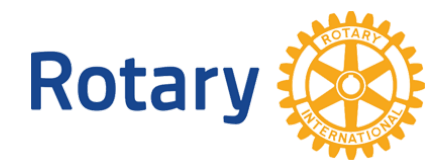

### <span id="page-13-0"></span>**Medlemmer**

Her kan du vedlikeholde informasjon om medlemmer i din klubb.

Bildet under viser hvor du trykker for å redigere medlem

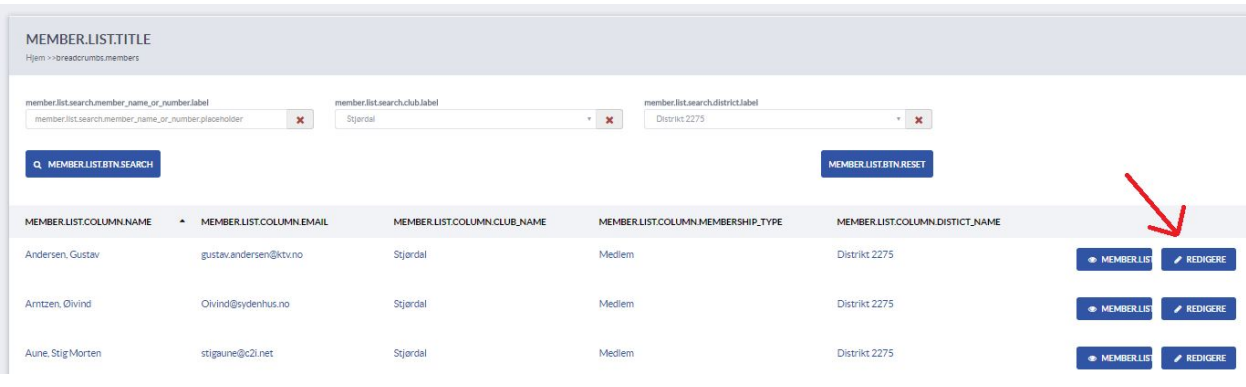

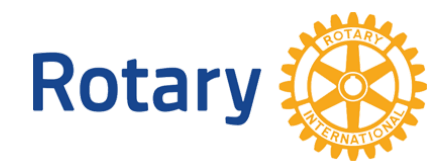

### <span id="page-14-0"></span>**Redigere medlem**

Under ser du skjermbildet for "Redigere medlem"

Du kan finne mer informasjon ved å trykke på pluss-tegnet.

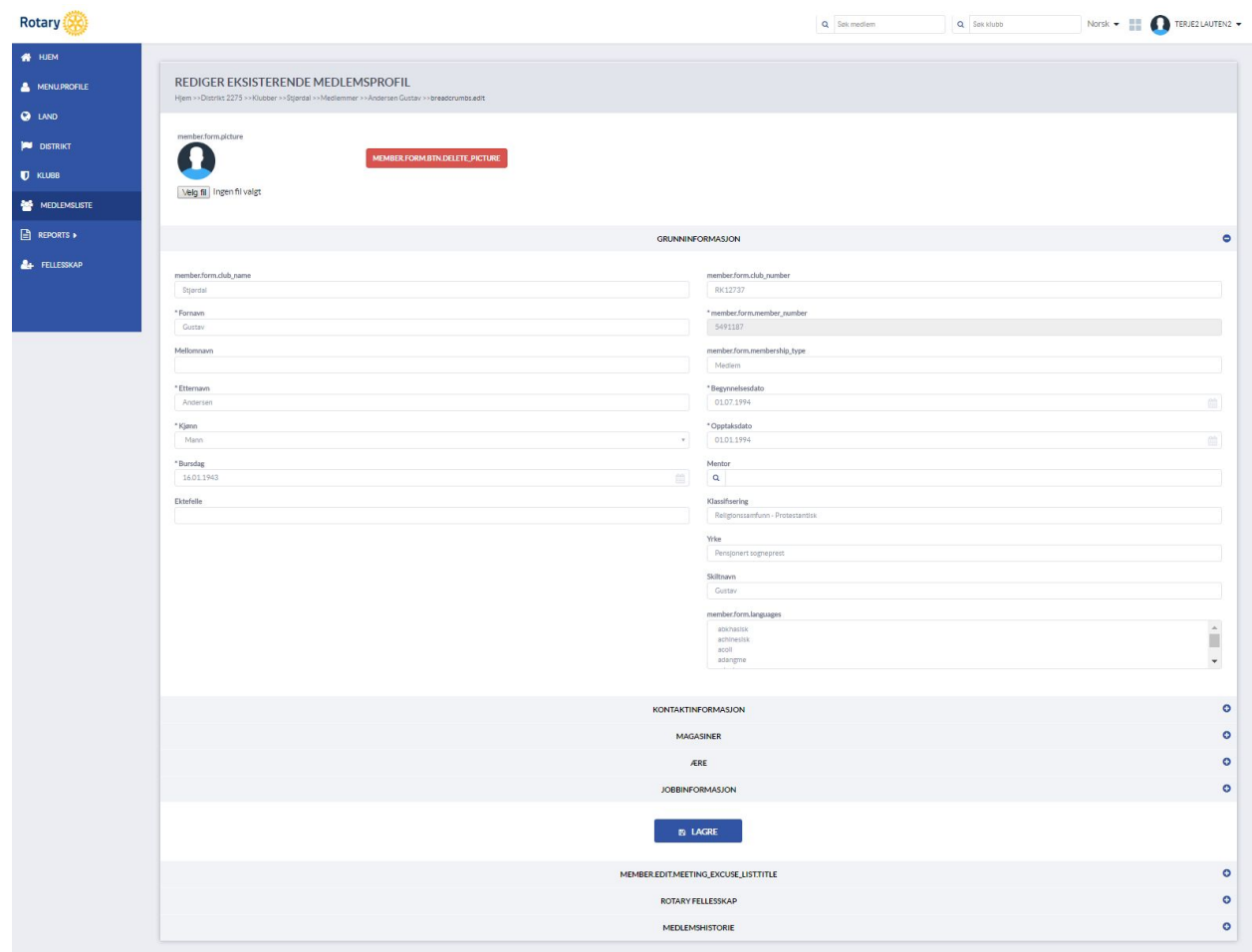

### <span id="page-14-1"></span>**85års regelen og permisjoner**

Et medlem kan ha permisjon, eller bli omfattet av 85-års regelen. I begge tilfeller skal dette baseres på en søknad fra det enkelte medlem til klubbens styre.

Den status medlemmet har vil bli avspeilet i registrering av oppmøte, og ha betydning for beregning av oppmøteprosenter.

NB! Permisjon kan gis for en periode av 12 måneder av gangen.

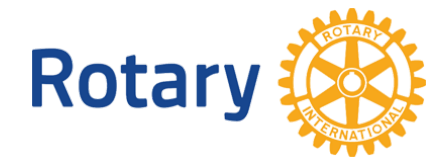

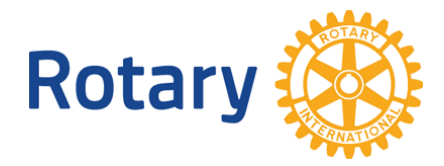

### <span id="page-16-0"></span>**Registrere møtefrie uker**

Klubben må på forhånd markere hvilke av årets uker som skal være møtefrie. Dette er viktig for at kalkulering av oppmøteprosent skal bli riktig.

På Rotarys lovråd (COL) i 2016 ble det vedtatt ny regler for hva en klubb er pålagt av møtevirksomhet. Klubbene bør sette seg i i disse reglene.

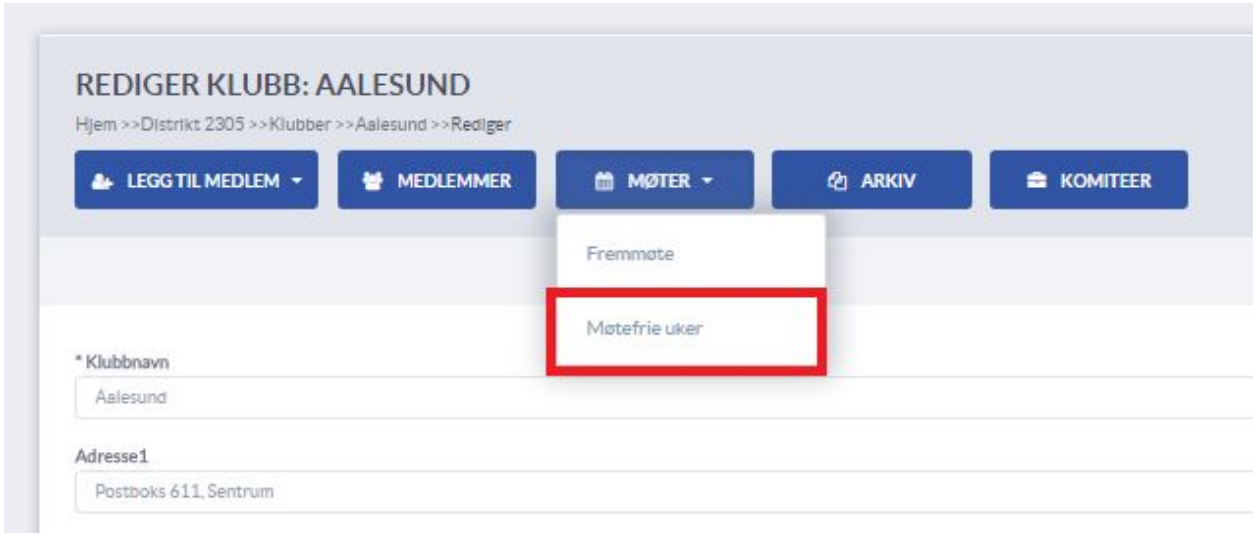

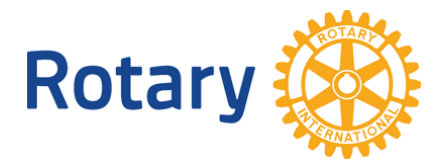

#### <span id="page-17-0"></span>**Registrere oppmøte**

Oppmøte skal registreres ved hvert møte, Dette er klubbens ansvar. Registrering foregår med innlogging som klubb. Normalt er sekretæren i klubben ansvarlig for dette.

Oppmøte kan registreres på to måter i egen klubb eller i annen klubb

Menyvalg for å finne møteregistrering:

Gå til klubb profil og velg "rediger" og klikk så på "møter"

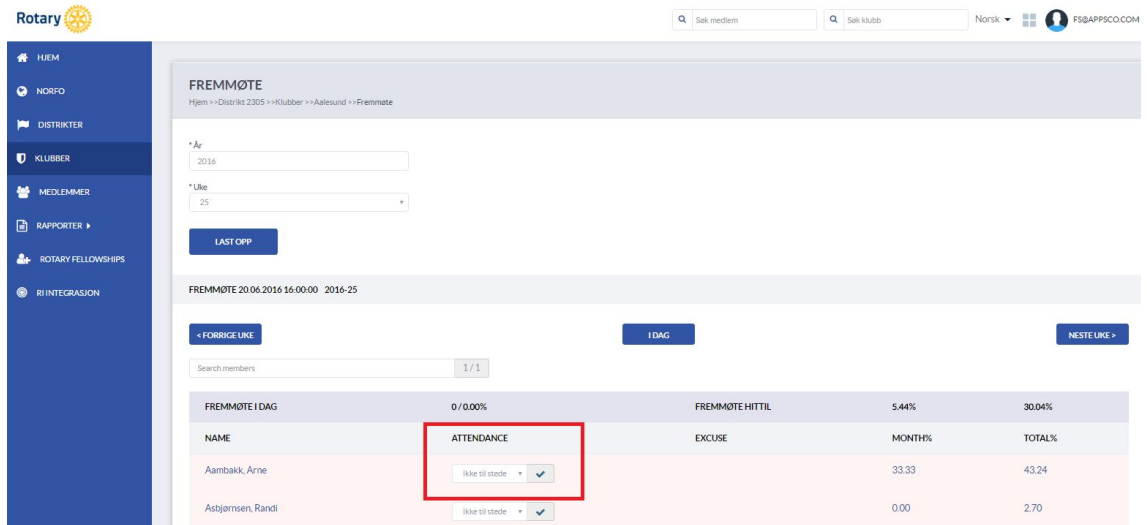

Valgene er:

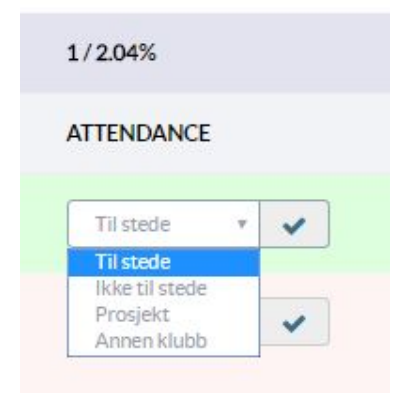

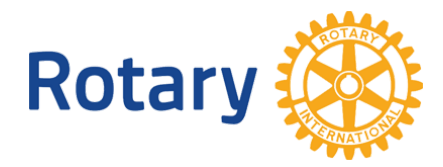

## <span id="page-18-0"></span>*Registrere klubbens tillitsvalgte*

Så snart klubbens valg av tillitsvalgte er gjennomført, skal klubben registrere hvilke roller det enkelte medlem skal ha i kommende periode. Dette gjøres under Rediger klubb → Klubbroller

Bruk knappen 'Neste år' for å registrere kommende periode, eller bruk knappern 'Legg til' for å registrere for inneværende periode.

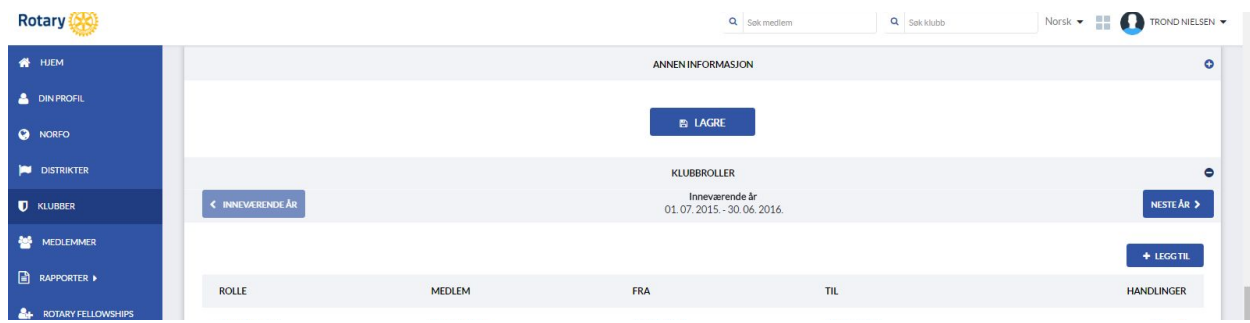

Registrering foregår ved å knytte en rolle til et medlem fra medlemslisten:

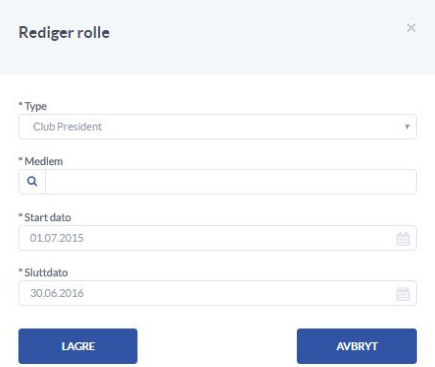

Under 'Type' velges forhåndsdefinerte roller i en nedtrekksmeny:

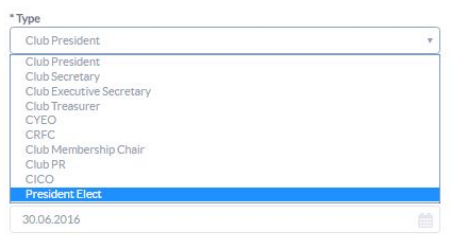

Verdiene blir valgt automatisk, men kan redigeres. Avslutt med 'Lagre' knappen.

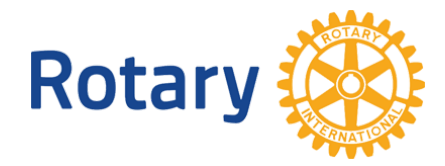

#### **Registrere komiteer og komitemedlemmer**

Klubbens komiteer registreres fra Rediger klubb > Komiteer. Klubben kan velge å ha så mange komiteer som den vil. Noen av komiteene er beskrevet i GOP'en og er derfor obligatorisk.

Det kan registreres to typer komiteer; Statiske og Automatiske

Statiske komiteer er prosjekt-komiteer som ikke skifter medlemmer hvert år. Automatiske komiteer følger Rotary sitt prinsipp om rotering av roller

Etter at komiteen er registrert og gitt et navn, kan det knyttes medlemmer til komiteen. Gå til Komite-lista, og trykk på Øye-ikonet til høyre for å kommer til komite-visning.

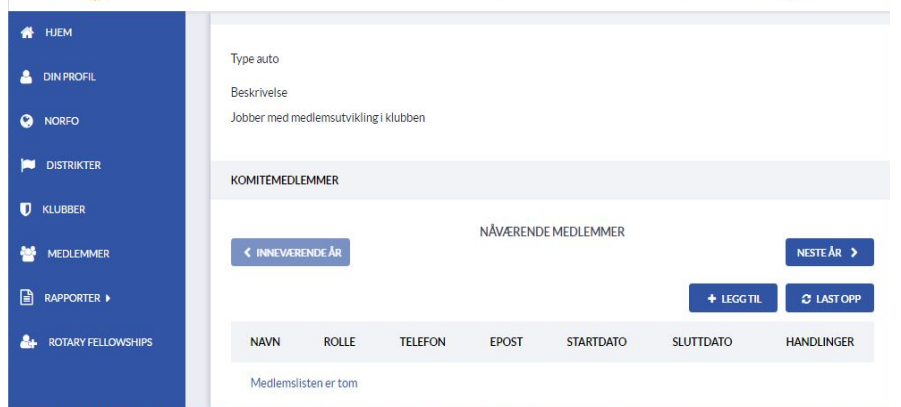

Her kan du endre på medlemsliste for komiteen, se på fjorårets komite, og legge inn neste års medlemmer.

Hvert medlem i komiteen tildeles en oppgave som leder eller medlem av komiteen, og gis en tjenestetid.

For automatiske komiteer settes det en periode på 12 måneder, men dette kan endres.

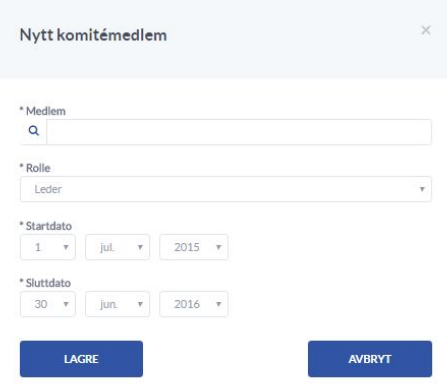

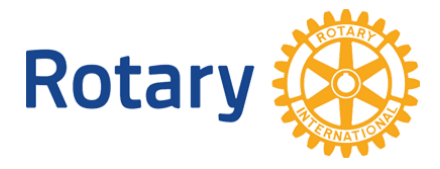

Hver komitee kan også ha et eget elektronisk arkiv for dokumenter og bilder. Bruk knappen 'Arkiv' for tilgang til arkivet for den klubb som er valgt på skjermen.

### <span id="page-20-0"></span>**Rapporter**

Ved å klikke på menyvalg Rapporter så vil man få et utvalg av rapporter

Rapporter er:

- Medlemsrapport
- Sluttede
- Klubbrapport
- Møterapport
- Journal
- Fødselsdag
- -

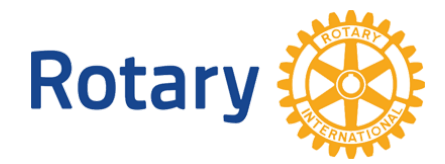

# <span id="page-21-0"></span>*Pålogget som distrikt*

#### <span id="page-21-1"></span>**Medlemsnett**

Her vil du se samme informasjon i hvit boks i midten, og menyen er lik. Likevel er det slik at når man er logget på som distrikt vil man se mer enn når man er logget på som klubb.

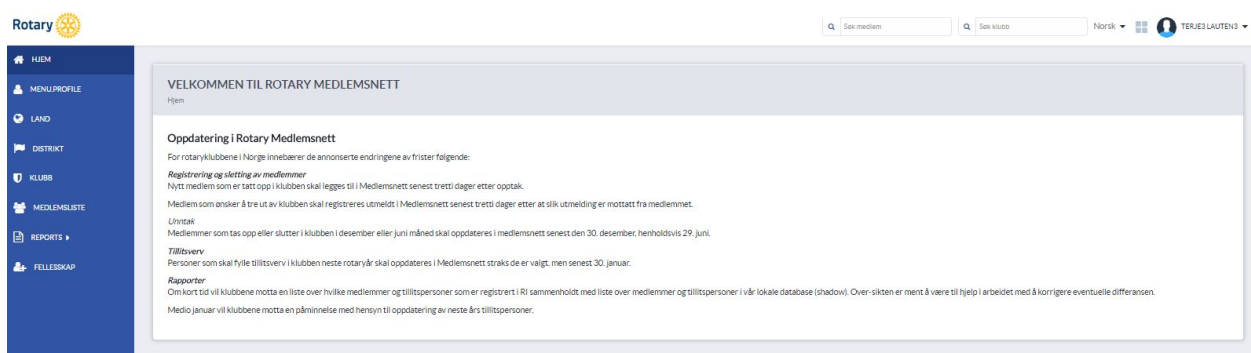

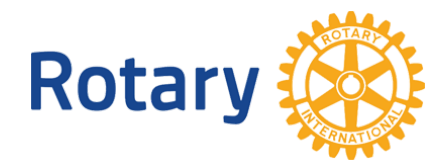

# <span id="page-22-0"></span>**FAQ Ofte stilte spørsmål**

### <span id="page-22-1"></span>*Hvordan redigere eller legge til medlem*

Gå til klubb>Rediger> Legg til medlem

Alle medlemmer i Rotary får utdelt et RM number. Dette er et unikt medlemsnummer som følger medlemmet gjennom hele Rotary-livet. Selv når medlemmer slutter og kommer tilbake, eller bytter klubb så vil han fortsatt ha samme RM nummer.

Når man skal legge til et nytt medlem så skilles det derfor på om hvorvidt det nye medlemmet har et RM nummer eller ikke.

#### **Alternativ 1 Legg til registrert medlem**

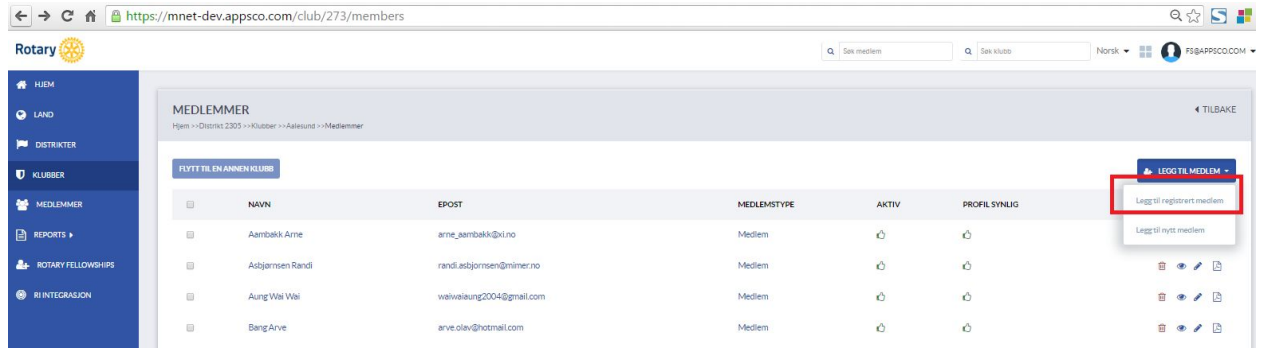

Du vil så komme til et bilde der du bli bedt om å søke opp og legge til medlemmet:

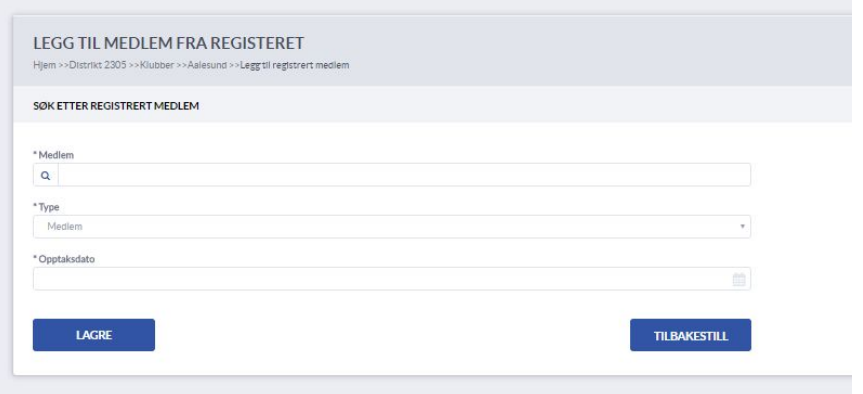

Her kan du søke opp personer som har vært medlem tidligere, eller endre medlemstype og opptaksdato for eksisterende medlemmer.

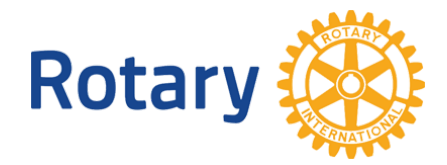

#### **Alternativ 2 Har aldri før vært medlem i Rotary**

Når du legger til en person som aldri før har vært medlem så vil du bli bedt om å fylle inn en hel personprofil. Se under

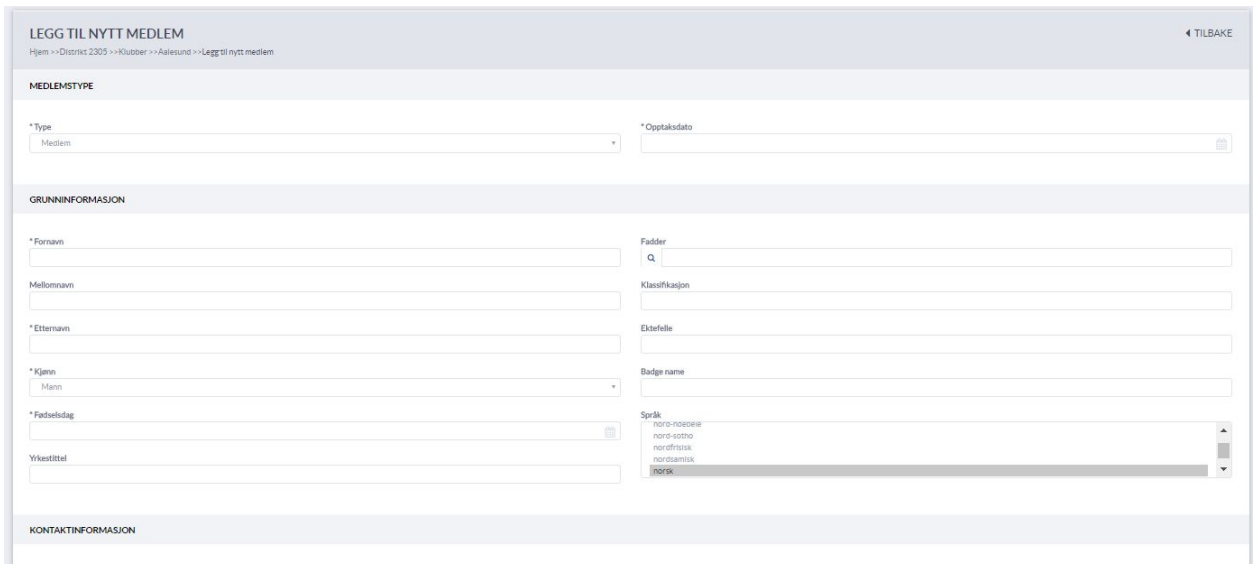

NB! Husk å lagre profilen når du er ferdig - lagreknappen finner du helt i bunnen av skjermbildet.

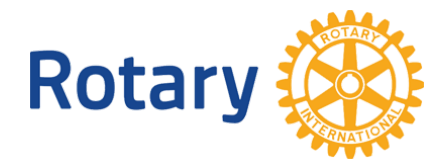

# <span id="page-24-0"></span>**Sitemap oversikt over alle sider per 21.06.2016**

Under følger en opplisting over alle sider i web-applikasjonen:

Hjem

Din Profil Din Profil> Matrikkel Din Profil > Redigere profil

Norfo Norfo > Matrikkel

Distrikter Distrikter > Søk Distrikter -> Se profil Distrikter > Redigere Distrikt Distrikter > Klubbliste

Klubber Klubber> Redigere Klubber > Redigere > Legg til medlem Klubber > Redigere > Medlemmer (Oppslag) Klubber > Redigere > Møter > Fremmøte Klubber > Redigere > Legg til medlem Klubber > Redigere > Møtefrie uker Klubber > Redigere > Komiteer

Medlemmer Medlemmer -> Redigere

Rapporter

Fellowships Fellowships-> Legg til

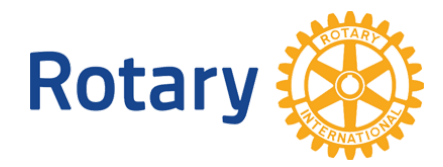

# <span id="page-25-0"></span>**Om leverandøren**

Denne webløsningen leveres av selskapet Web Computing AS.

Kontakt informasjon:

Web Computing AS Tuneveien 87 1712 Grålum

-

E-post: [firmapost@webcomputing.no](mailto:firmapost@webcomputing.no) Telefon: 982 60 580